# **Logging in to eSearch**

SER GUIDES (Guides take a few moments to load)<br>
> Getting Started - Setup Account and Searching the Indexes

In mongage, conveyance, miscensine<br>here to <u>Create</u> an Account.<br>t and Pay for desired subscription, if responses

der is required to view the User Guide<br>to download Adobe Reader.

To begin your search, log in  $\Rightarrow$ with your username and password.

If you forget your password, click the Password Reminder link and your password will be sent to your email address.

> Criminal Records<br>> Purchase and Print Images<br>> Halo Viewing Images Sign In v<mark>ord /s case-se</mark><br>der I Create an EW USER?<br>you want civil records return to the previous page and use our CMS Civil Application 圖 vailable Dates .<br>Kes in Mortgage, Conveyance, Mi indexing information and st<br>a the Available Dates page led that users visit this utility pri ite Requirements e Grirefox C chrome ersion of <u>Adobe® Reader</u><br>resolution of 1024 x 768 (1280 x 1024<br>nded)

### **Create a Search Account**

- 1. On the login screen, click the **Create an Account**.
- $2.$ Click the check box I agree to the terms outlined above and click the I Accept button.
- Provide the information in each field appearing in red. All fields are required except for Title and Address Line 2. 3.
- 4. A banner will display a message confirming the creation of the user account.
- If the site requires the purchase of a subscription, click the **Select** link on the subscription. 5.

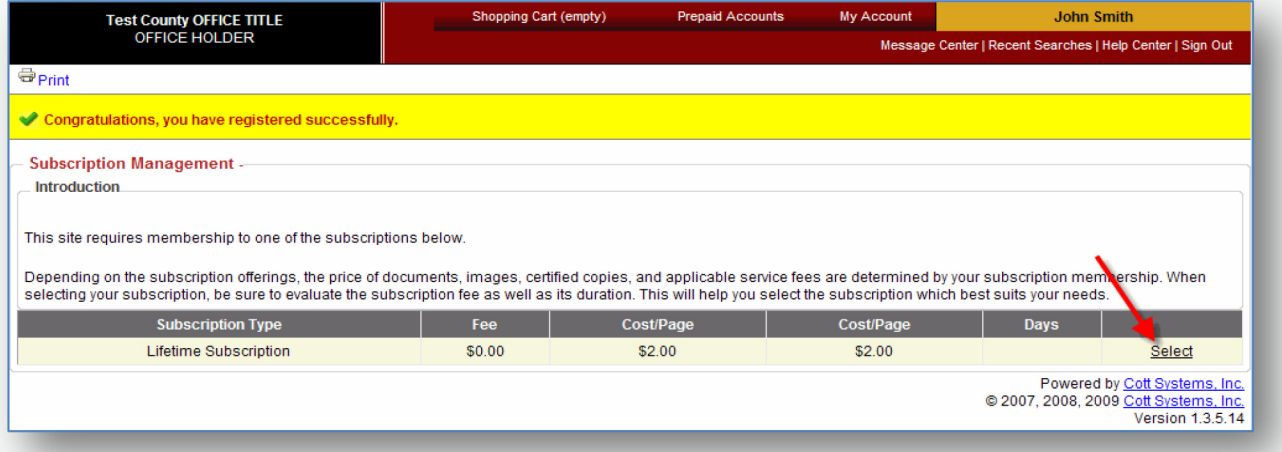

6. The subscription fee will be added to the shopping cart. Click the shopping cart at the top of the screen when you are ready to pay for the subscription.

D 2007 - 2014 Cott Sy

Creating your own search account typically grants you access to more features and in some cases, it is the only way to view and

print images.

# **Purchase a Subscription**

1. If you have not paid for a subscription or your subscription expired, you will be prompted to select a subscription when attempting to log in with your User ID and Password.

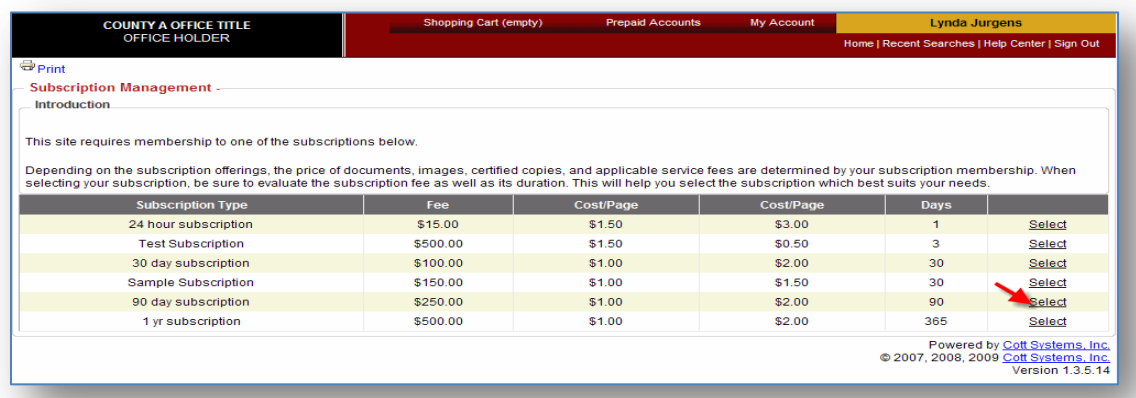

2. Click the **Select** link beside the subscription you wish to purchase.

**Test County OFFICE TITLE** 

◯ MasterCan O Discove<br>O PayPal

 $\boxed{\text{Close}}$ 

- 3. A yellow banner will display a message indicating that the subscription was processed.
- 4. Click the shopping cart link to process the subscription payment.
- 5. Click the radio button beside the payment type you wish to use.
- 6. If you selected a credit card, provide the credit card information and expiration date.

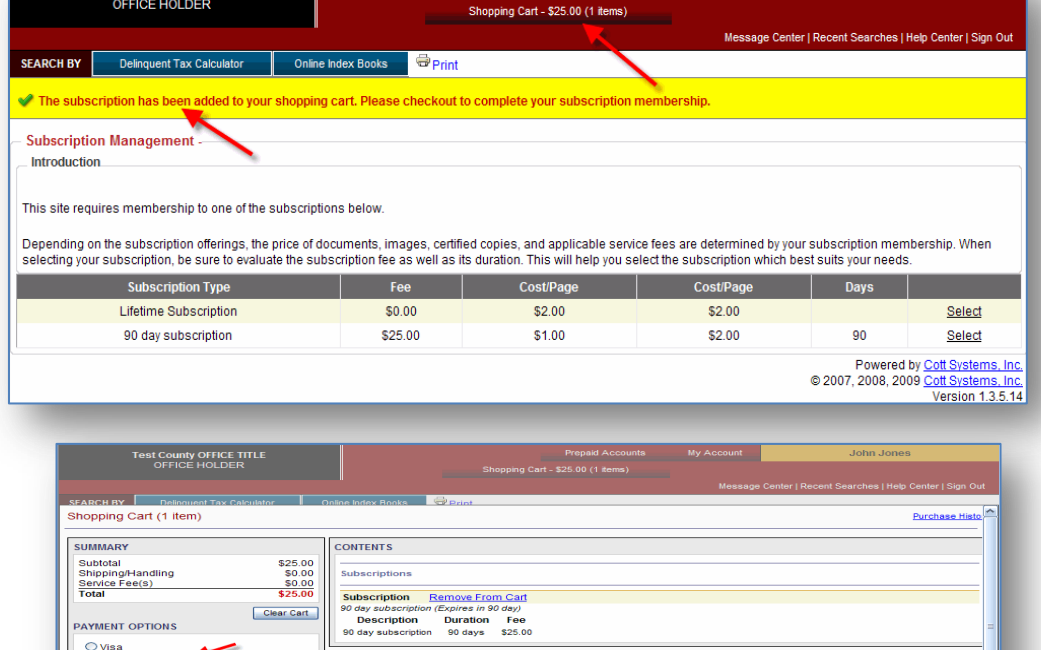

7. Click the **Process** button and then click **OK** to confirm. You will automatically be logged off and back on without interruption.

Manage Prepaid Acco

**John Jones** 

## **Create a Prepaid Account**

- 1. This can be accessed in one of two ways.
	- Log in with your User ID and Password then click the **My Account** link and then click the **Manage Prepaid Accounts** link.

*Prepaid accounts are a payment method in addition to credit card payments. They allow you to deposit funds in advance to a named account and then deduct your purchases from this balance. When the balance is low or depleted, you may add funds to the account.*

Log in with your User ID and Password and then click the **Prepaid Accounts** link.

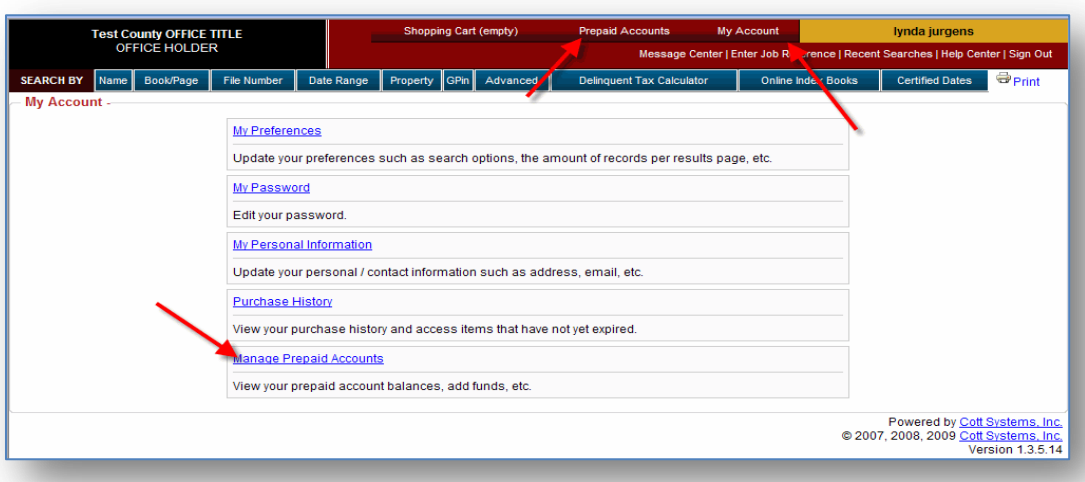

2. Click the **Create New Account** button.

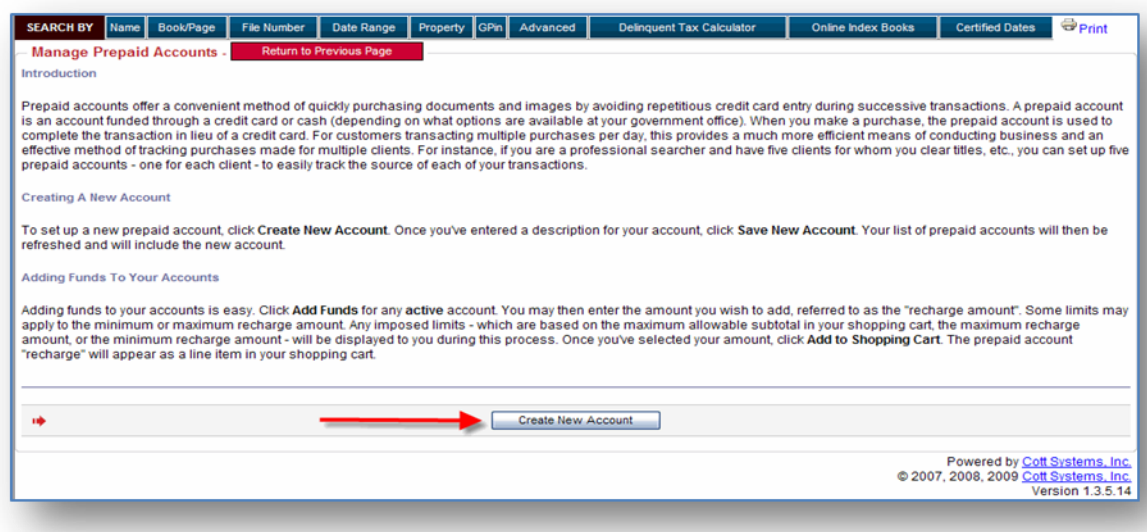

3. Type an account name and then click the **Save New Account** button.

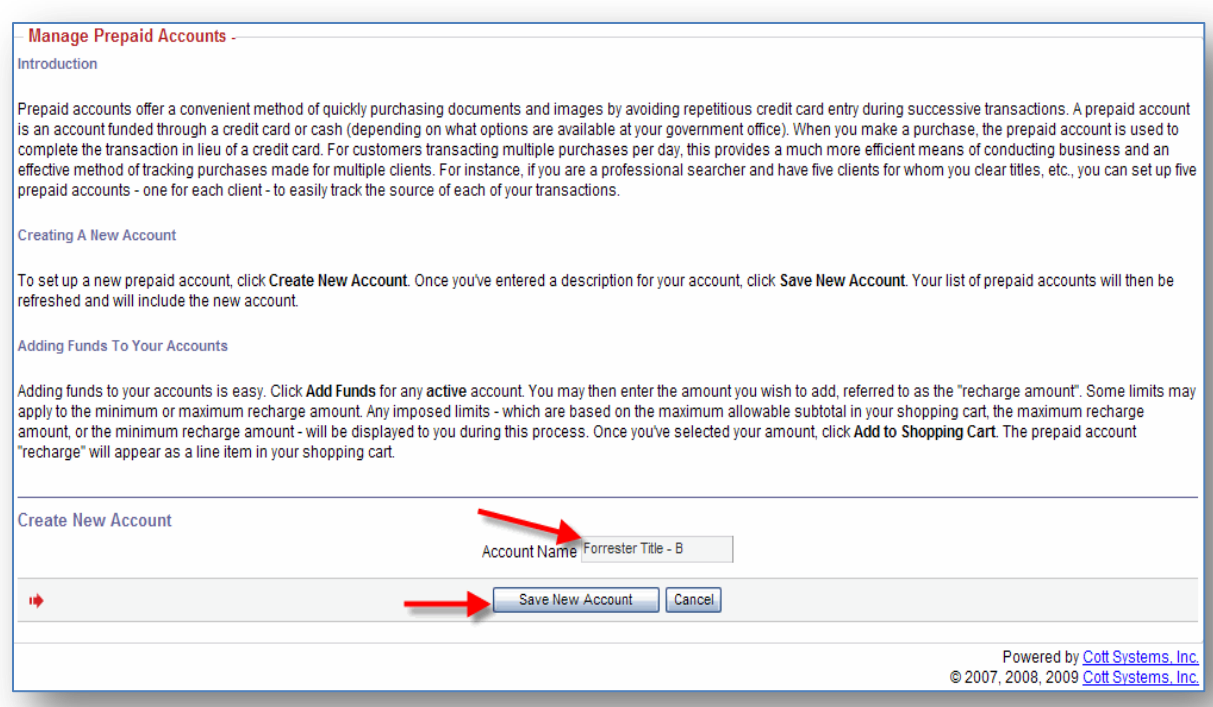

- 4. A yellow banner will display a message indicating that it was successfully added.
- 5. You are now ready to add funds to the account.
- 6. Click the **Add Funds** link.

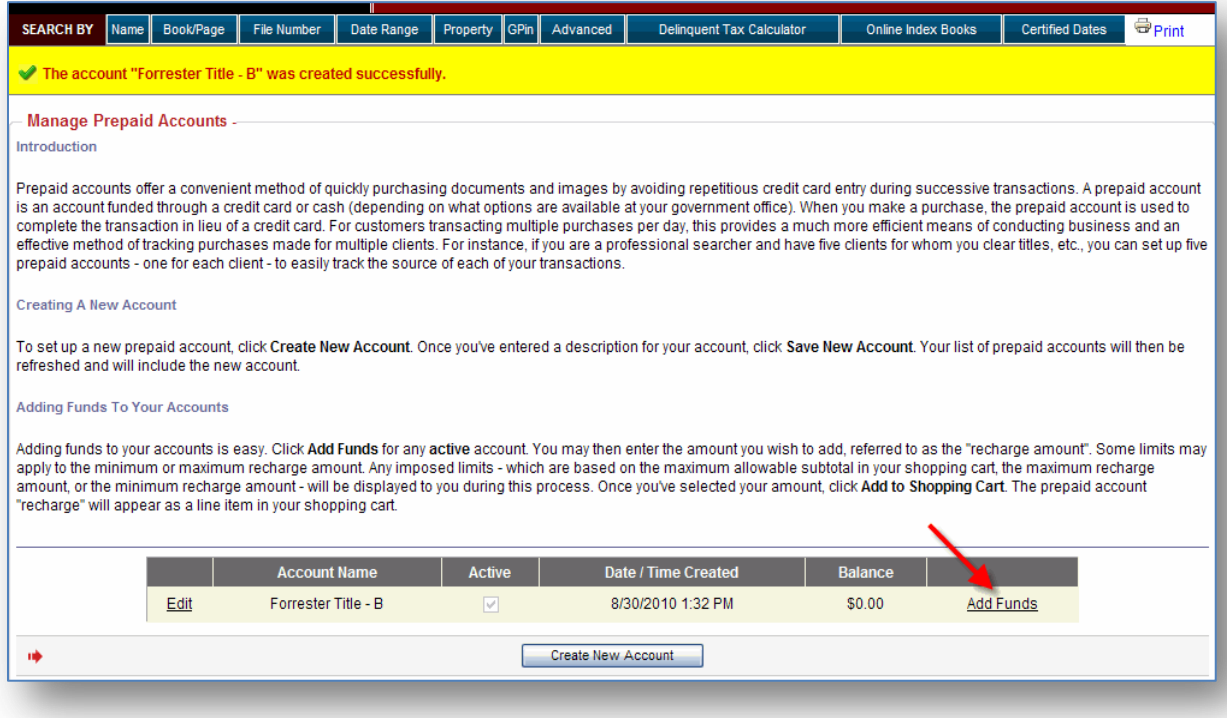

7. Type the dollar amount you wish to deposit to the account in the **Recharge Amount** box and then click the Add to Shopping Cart button. Note that this amount may have a maximum you can deposit.

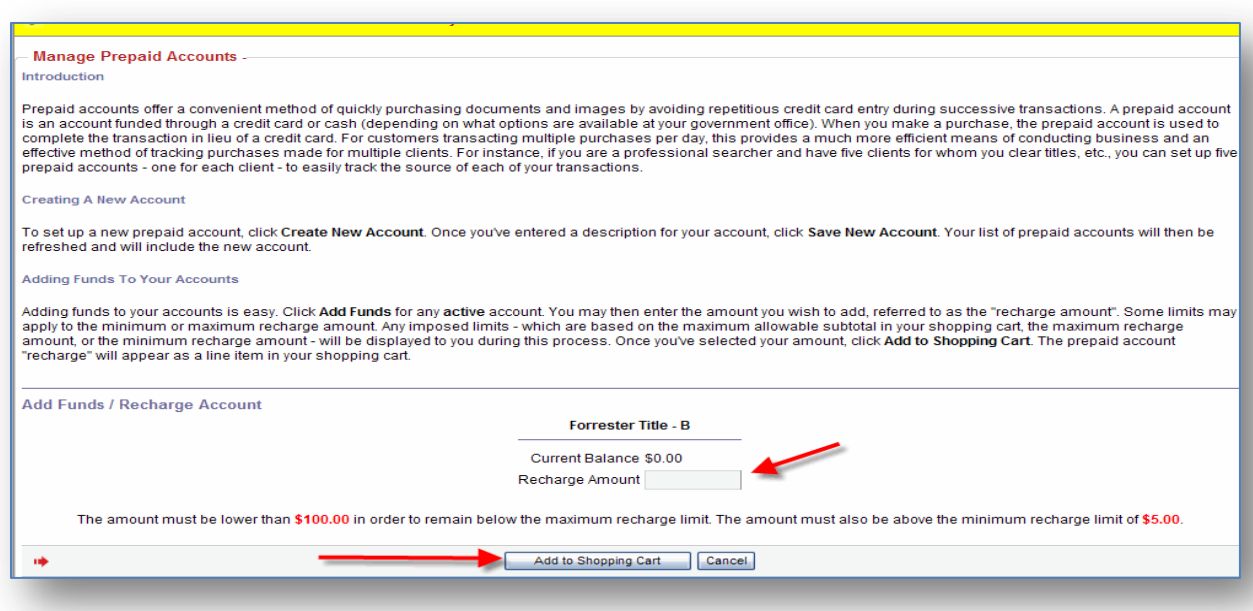

- 8. A yellow banner will display indicating that the amount was added to the shopping cart.
- 9. Process the payment by clicking the shopping cart link at the top of the screen.

## **Getting Started with eSearch**

 After logging in you will be directed to the Name Search. If you prefer to search by a different method, click on the appropriate tab.

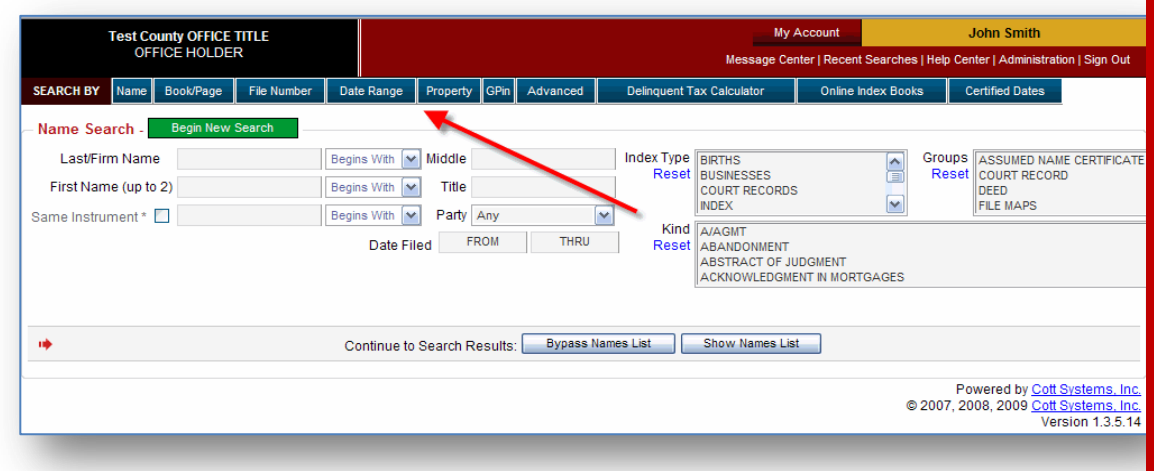

⇒ For a **Name Search** you must enter at least the first few characters of the Last or Firm Name. Once you have entered or selected your search criteria click **Bypass Names List** to view all names matching your criteria. The

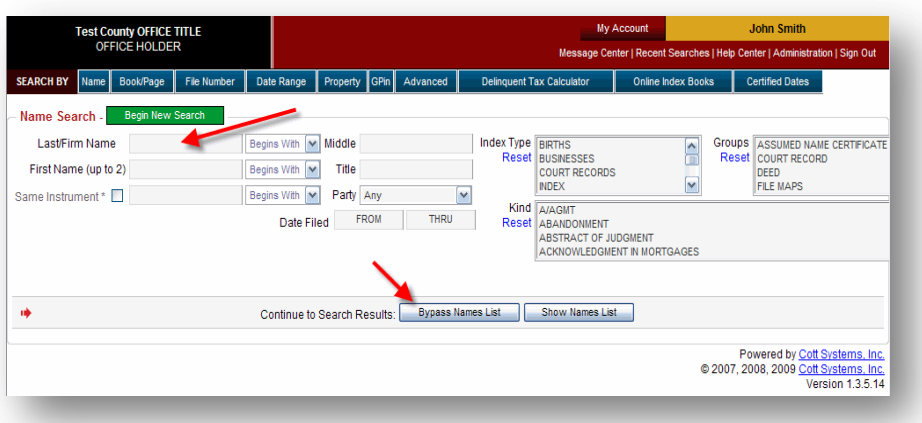

**Show Names List** will display a listing of unique names where you may select just the names you wish to view and then click the **Return Selected Names** button.

 $\Rightarrow$  If your search results exceed the number of documents allowed on one screen, you can view the additional names by clicking on the page number links located at the top and bottom right side of the screen.

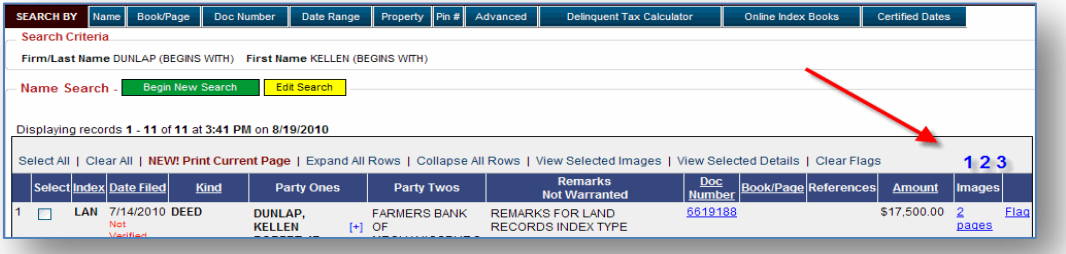

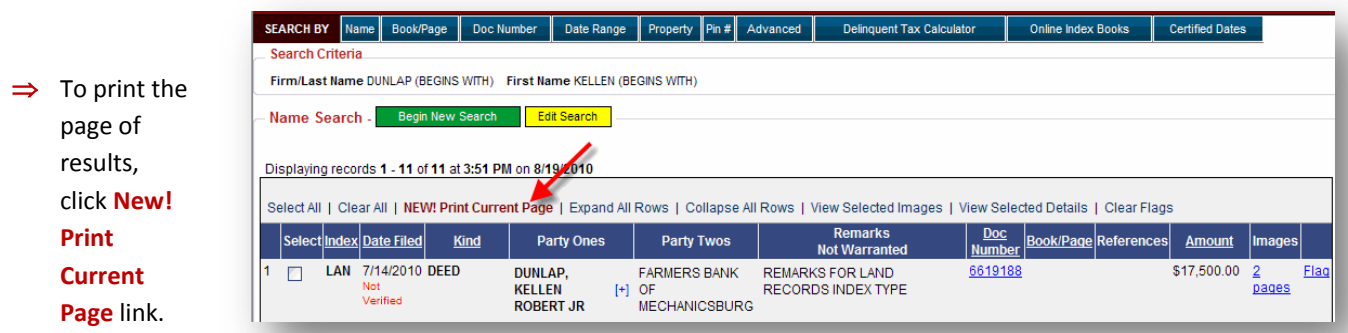

### $\Rightarrow$  A plus sign

in a field  $\overline{[+]}$  indicates that there are additional names or property within the instrument. Click on the symbol to expand the row and display the additional names and/or property. Click the minus sign  $\left[\cdot\right]$  to collapse and hide the row.

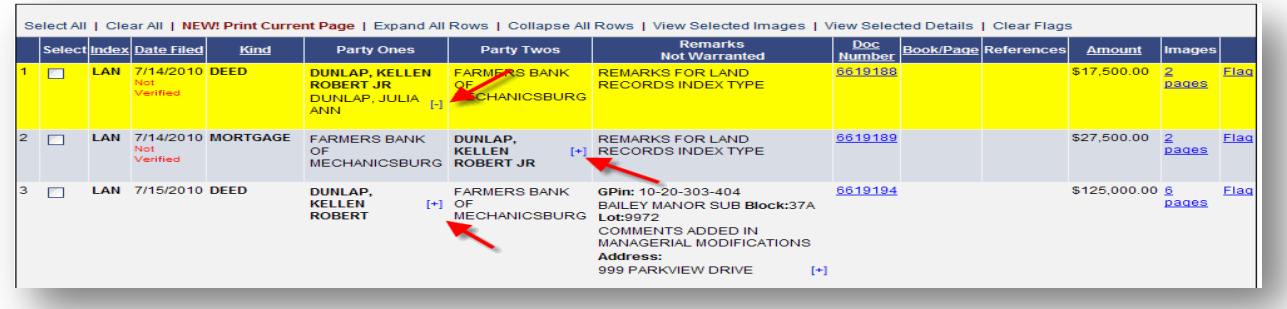

 File number or book/page numbers appearing in the **References** column indicate that the document is linked to an original. When viewing the details of the document the referenced document will display.

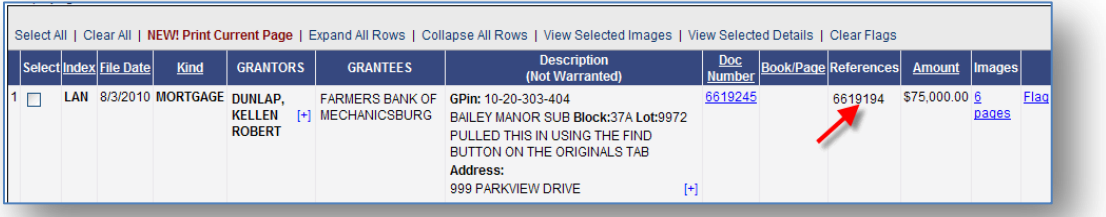

 $\Rightarrow$  To view complete details, click the underlined file number or book/page number link.

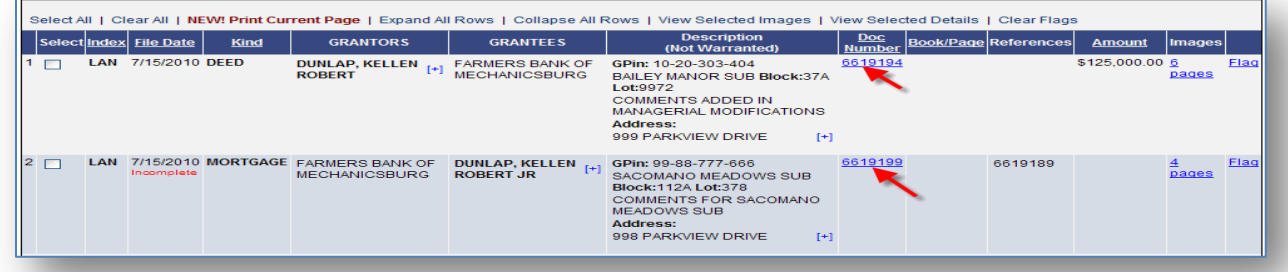

 $\Rightarrow$  To return to the previous screen, click the **Return to Previous Page**  button.

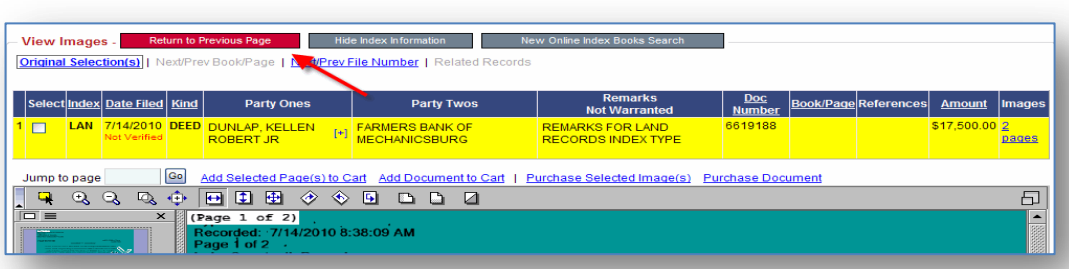

 $\Rightarrow$  To view the image pages associated to the document, click the **Page** link.

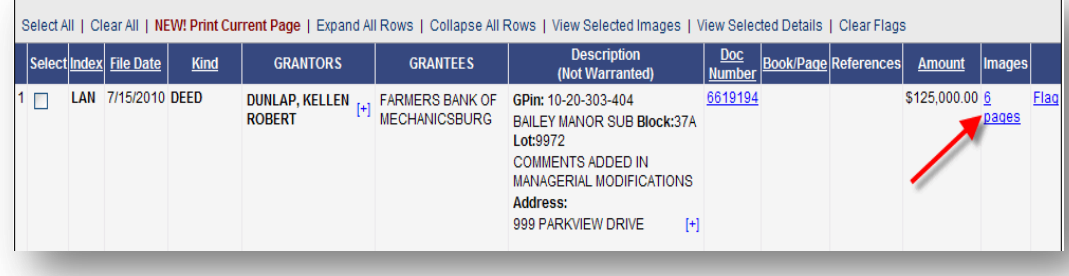

- $\Rightarrow$  To purchase specific pages of the document, hold down the **CTRL** key on the keyboard while clicking each thumbnail
- Return to Previous Page Hide Index Information View Images -New Original Selection(s) | Next/Prev Book/Page | Next/Prev File Number | Related Records Select | Index | Date Filed | **Party Ones Party Twos** Kind LAN 3/10/1988 EASEMENT SMITH, JESSIE M [+] LINDENHURST VIL E  $1 \vert \mathbb{Z} \vert$ 60 Add Selected Page(s) to Cart Add Document to Cart | Pur Jump to page **QQQ + 0000 000000 ic** = **x 图**

*Add Selected Pages to Cart/Add Document to Cart- Adds selections to the shopping cart and can be purchased when you are ready.* 

*Purchase Selected Images/Purchase Document- Quick purchases that occur immediately and are deducted from your prepaid account. Not available when logged in as a guest.*

you wish to purchase. Then click the **Add Selected Pages to Cart** or **Purchase Selected Image(s)** link.

To select the entire document for purchasing, click the **Add Document to Cart** or the **Purchase Document** link.

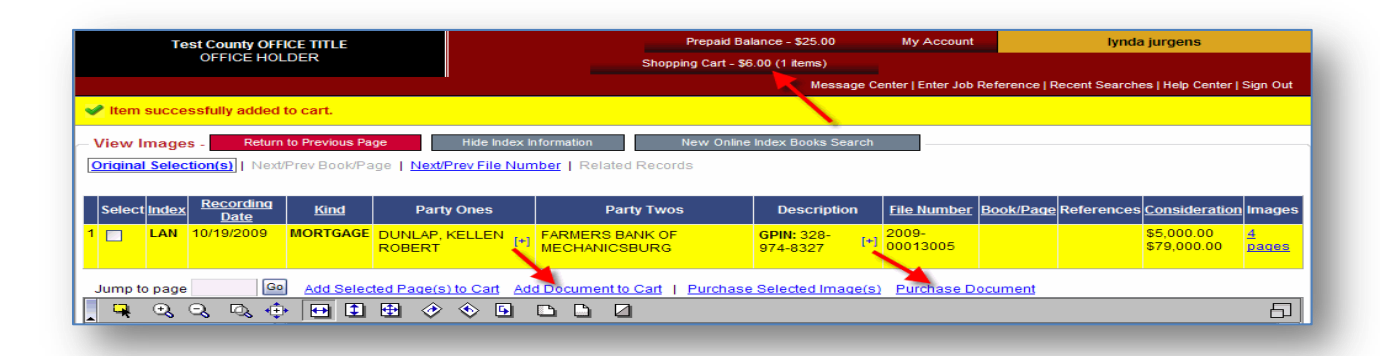

- $\Rightarrow$  How you process the payment for the documents depends upon whether you selected to **add to the cart** or to **purchase**.
	- If you selected **Add Document to Cart** or **Add Selected Pages to Cart**, click the **Shopping Cart** at the top of the screen.

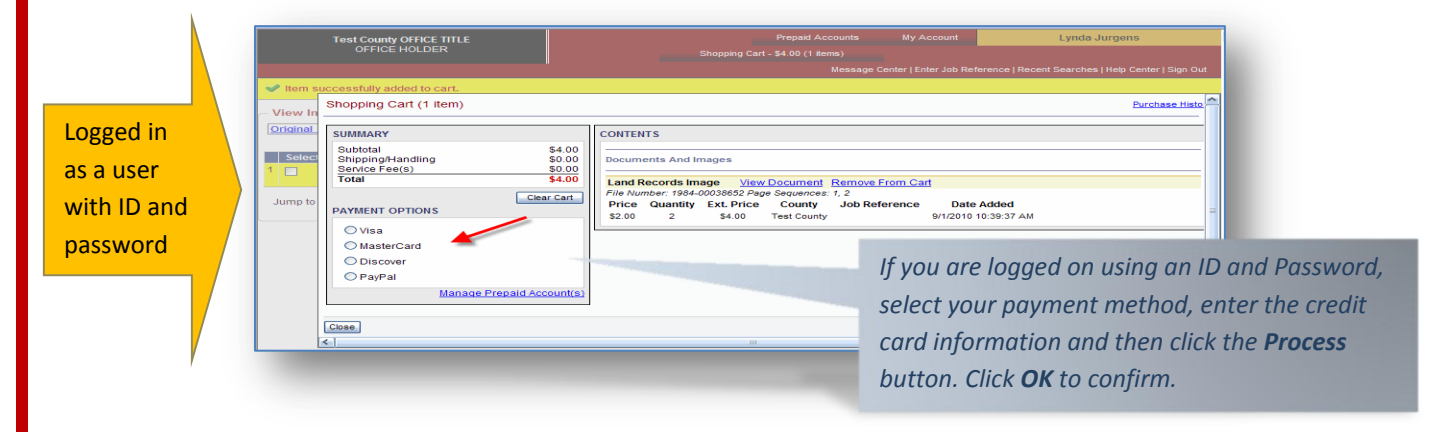

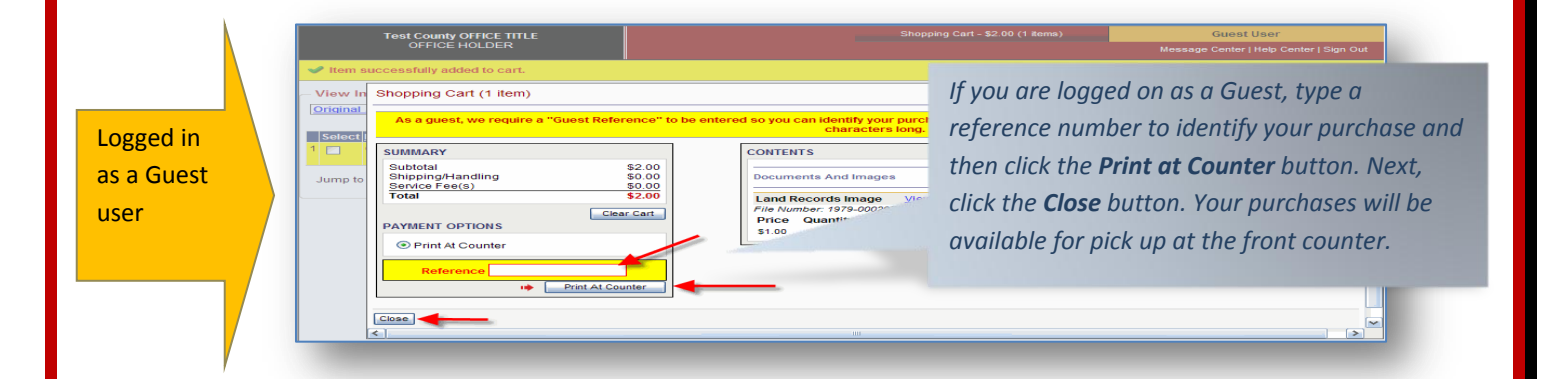

- If you selected the **Purchase Document** or **Purchase Selected Pages** links, the purchase screen displays immediately. Select the payment method, enter the credit card information and then click the **Process** Button. Click **ok** to confirm.
- A yellow banner will confirm your purchase and indicate the receipt number or indicate that the printed copy is available at the counter. Click the **Close** button.
- On most screens you can select to begin a Prepaid Balance - \$2.00 My Account **Patty Wallace Test County OFFICE TITLE** OFFICE HOLDER new search or edit Shopping Cart (empty) the existing search Message Center | Enter Job Reference | Recent Searches | Help Center | Sign Out Certified Dates criteria. **Begin New**  SEARCH BY Name Date Range Property Pin # Advanced Delinquent Tax Calculator Online Index Books Book/Page Doc Number Search Criteria **Search** clears all data Firm/Last Name DUNLAP (BEGINS WITH) First Name KELLEN (BEGINS WITH) you've typed in the search fields, whereas Name Search - Begin New Search | Edit Search | **Edit Search** keeps your existing criteria Displaying records 1 - 11 of 11 at 3:51 PM on 8/19/2010 and lets you make changes.

# **View and Reprint Receipts and Image Pages**

1. Log in using your User Id and Password. Next, click **My Account** and then click the **Purchase History** link.

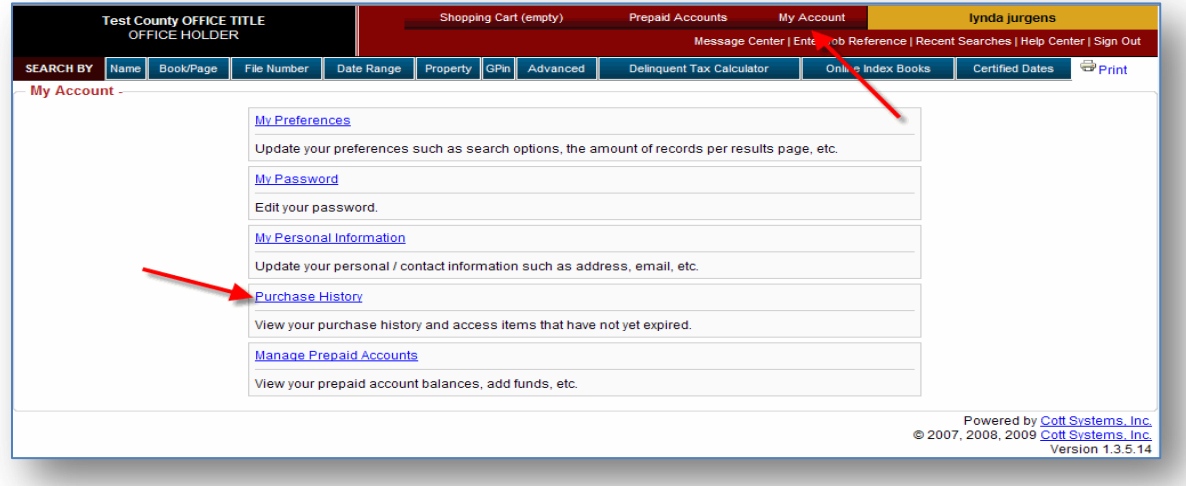

2. To view all your purchases, click the **Search Transactions** button. If you wish to be more specific about your search, supply as much information in the fields as you can and then click the **Search Transactions** button.

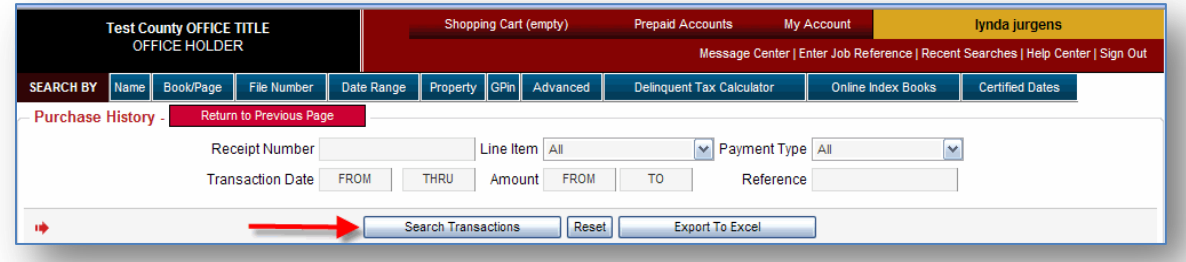

3. Click the receipt number link to display a screen where you can select to view/print the receipt and view/print the images, or click the images link to view/print/save the image pages. Either link will allow you to print a receipt and print the image pages.

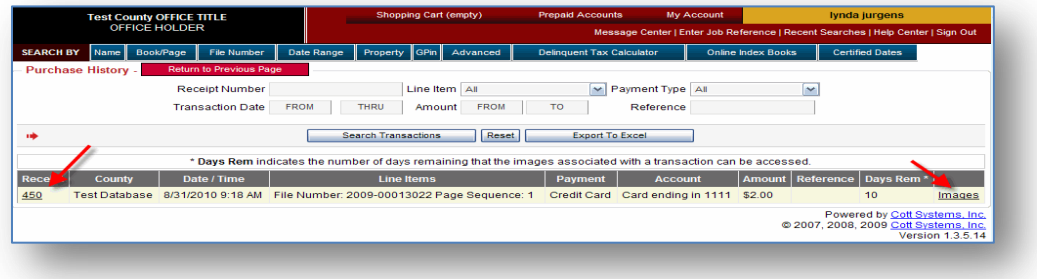

### **Receipt Link**

This will give you the option to view and print the receipt or view and print the image pages. This also indicates the number of days your purchases will remain available for viewing, printing and saving.

*Click the click here link to display and print the receipt, or click the image viewer link to display and print the image pages.*

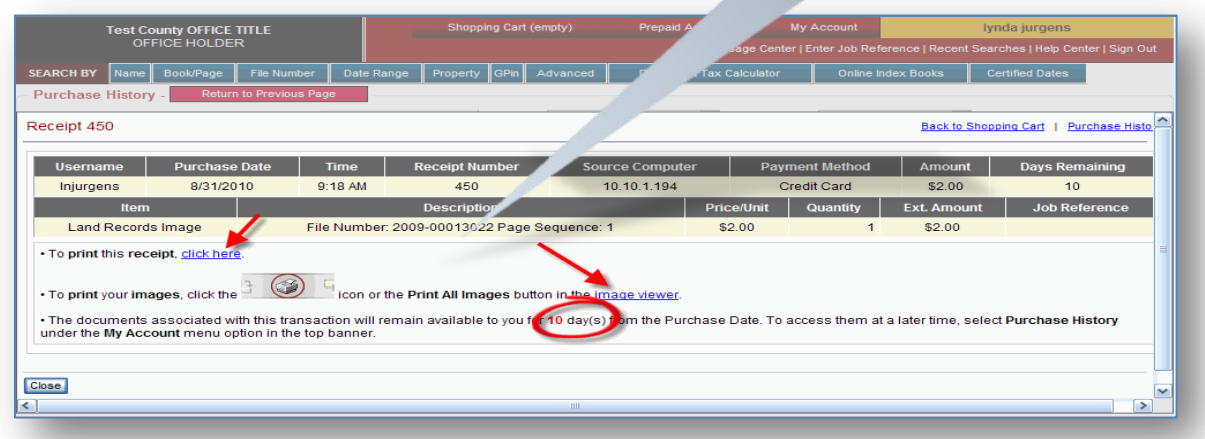

#### **Image Link**

This will display the image pages and buttons to print the receipt, print the image pages or save the document to a location on your computer or on an external source.

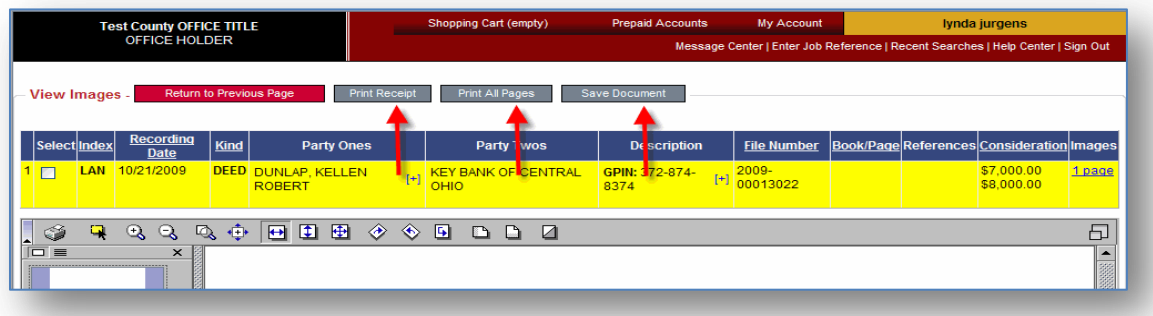

 $\Rightarrow$  When you have completed your search and purchases, please verify that you have logged off eSearch by clicking **Sign Out.**

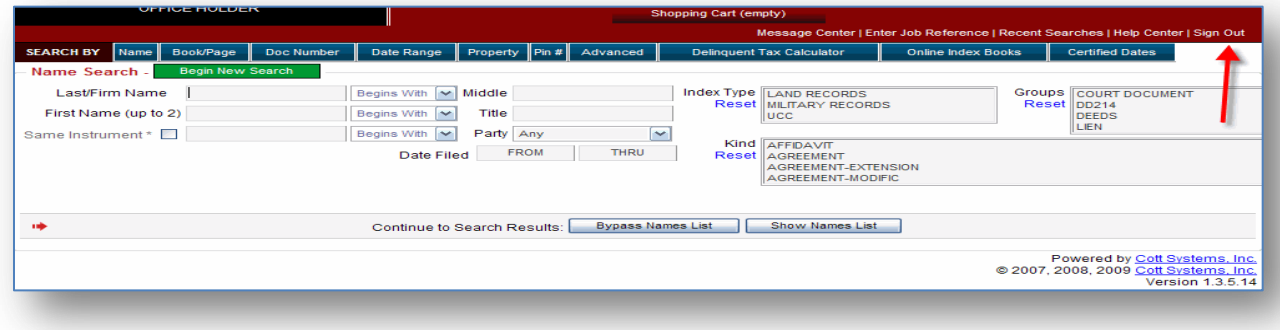